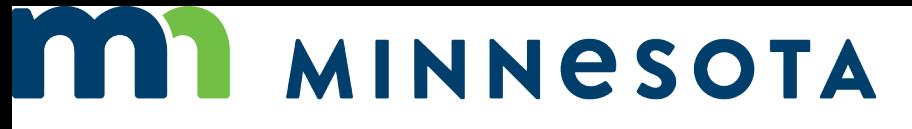

# WORKERS' COMPENSATION MODERNIZATION PROGRAM

Work Comp Campus training: How to upload documents

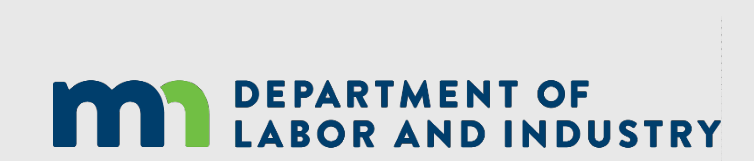

How to Upload Documents | <www.dli.mn.gov>

 1. Login to the Work Comp Campus external training website using your email address and password at:

[https://b42pawappsvc002.doli.state.mn.us/user/login.](https://b42pawappsvc002.doli.state.mn.us/user/login)

2. Open your desired claim and press the orange **Submit Filing** button.

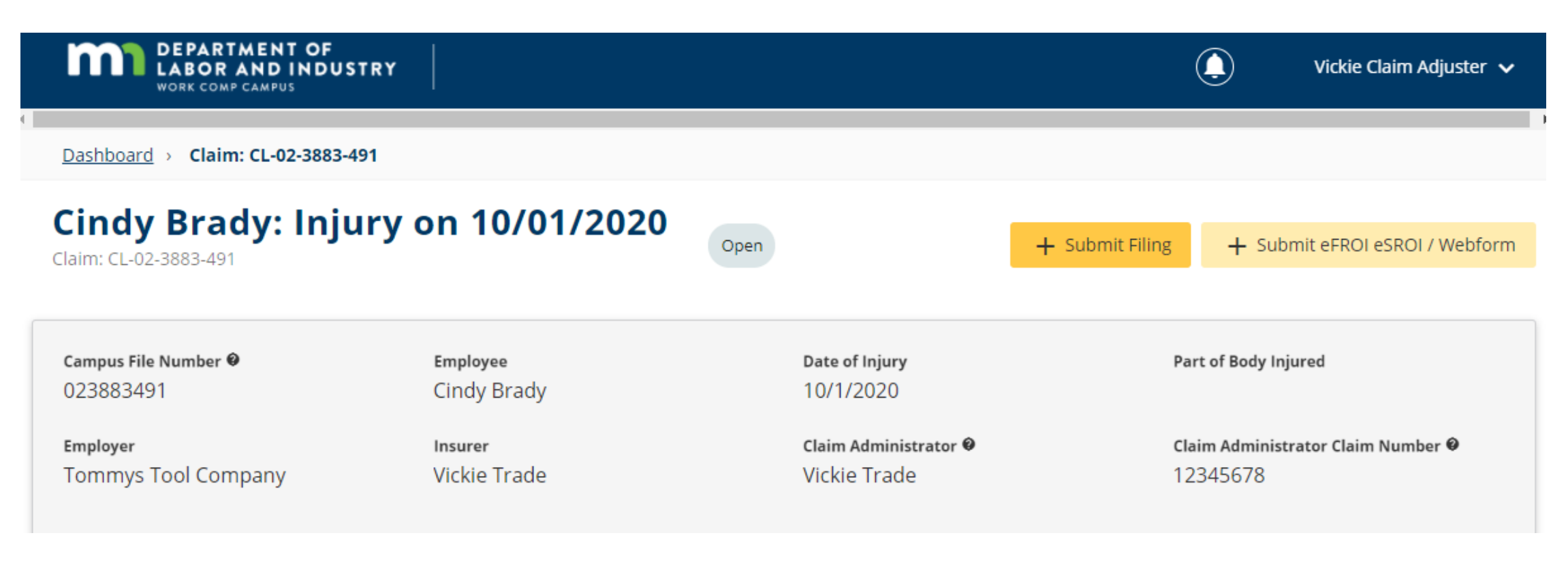

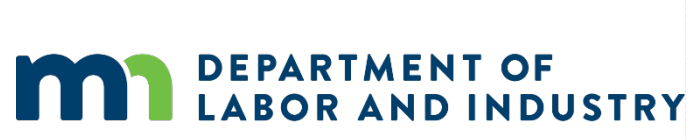

 the choice that is 3. Under **Submit a Filing**, scroll down to see where the **Filing Name is** listed and click on the **right dropdown arrow** to most fitting to your submission. In this situation, choose **Other Filing**, which best fits what we are filing. Then press the **Save** button.

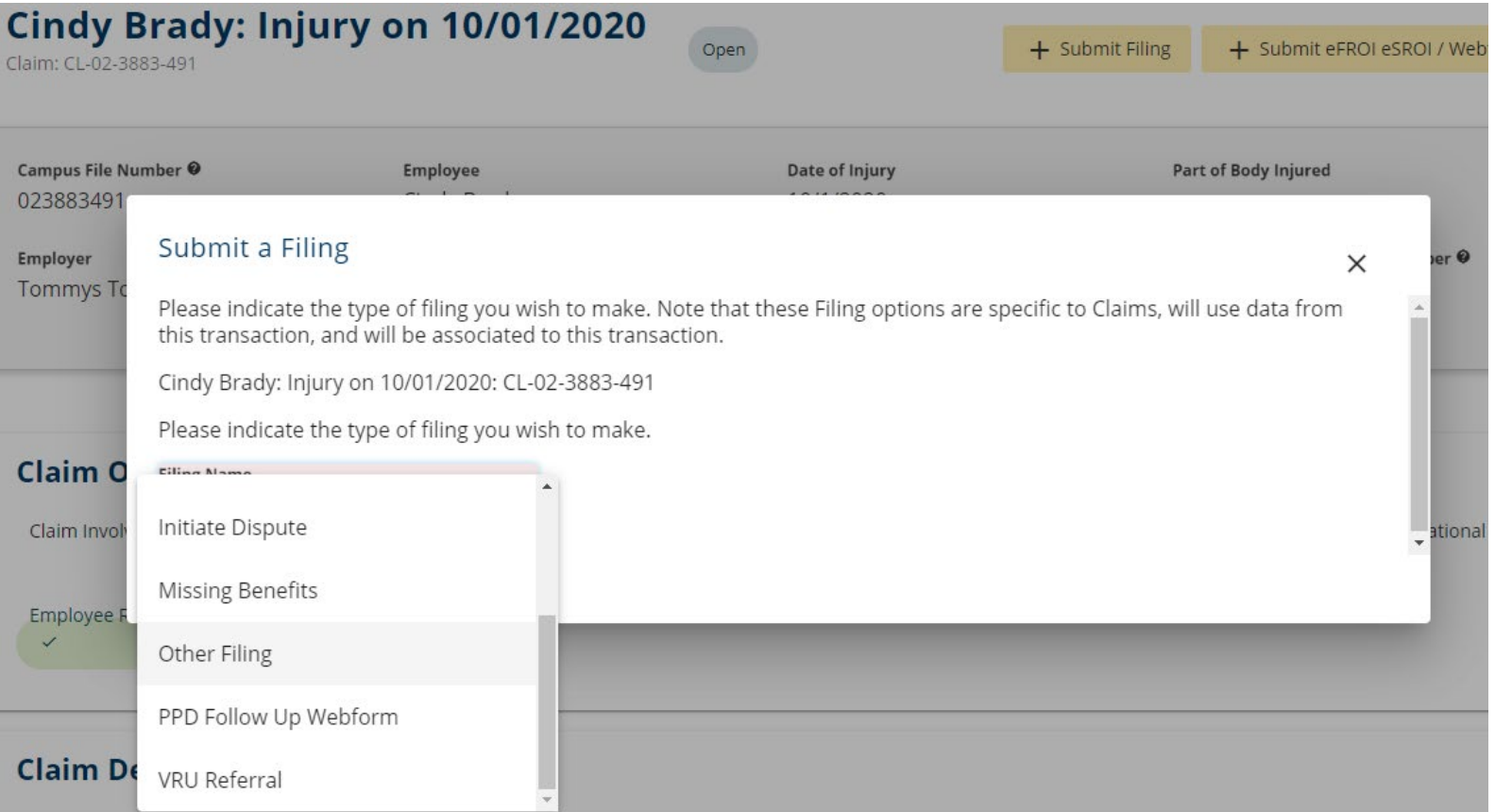

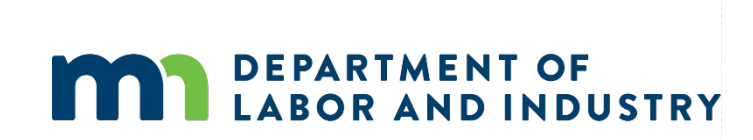

 4. You are now on the **Submit Other Filing** page. Press the orange **+ Upload**   upload. *(Note: Make sure your document is saved as a PDF before uploading.)* If NOBP), click the orange **Upload Document** button below **Supporting Attachments**. **Document** button under **Upload Your Filing** and choose the PDF file you wish to you wish to upload **Supporting Attachments** (such as a benefit addendum to an

## **Submit Other Filing**

**Filing**  • **Details** 

### **Upload Your Filing**

Please prepare your filing offline, and save as a PDF. When you complete this form, your filing will be added to the record for all parties to see. If you do not see your Filing Type in the list, contact 651.284.5005, option 3 for filing process.

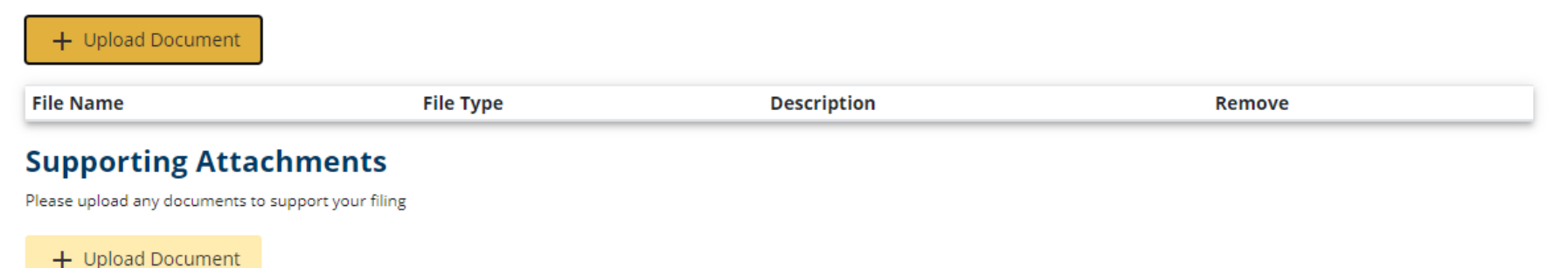

**m, DEPARTMENT OF ROB AND INDUSTRY** 

 documents to be button and locate the upload. After the the process on the 5. When choosing the uploaded, click the **Drag and Drop Files** PDF file you wish to upload is complete, the document name will appear. If more documents need to be uploaded, repeat same screen.

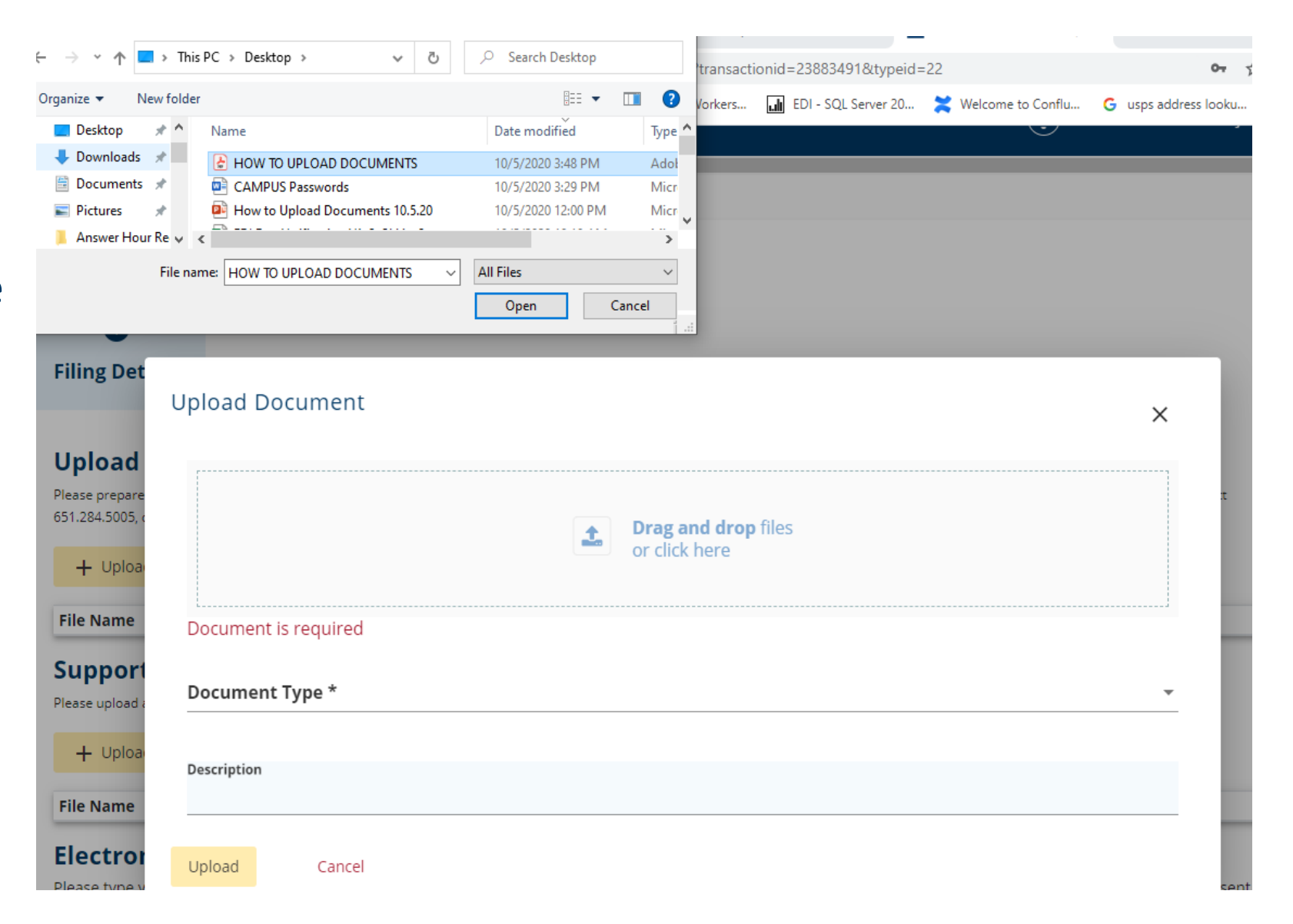

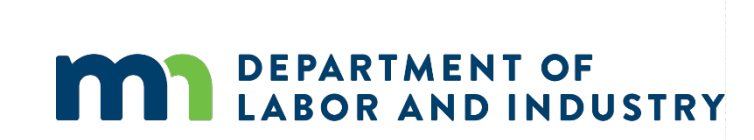

 type of document you are submitting. If you do not see a choice that applies to 6. Go to **Document Type** and scroll at the **right drop-down arrow** to choose the your type of submission, click on any of the choices listed and in the **Description**  line below you can type **"This document is not a (photograph), it is instructions** 

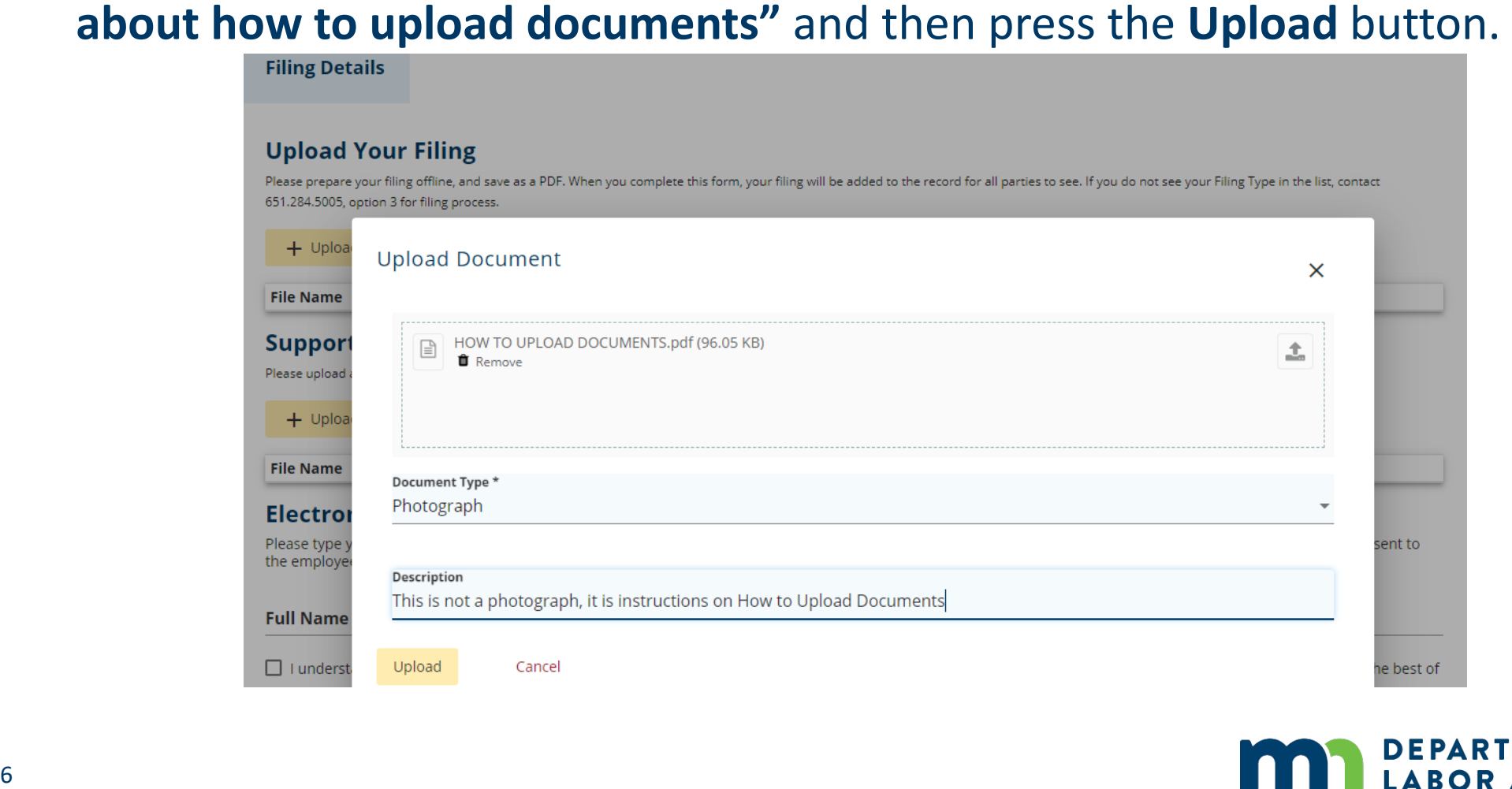

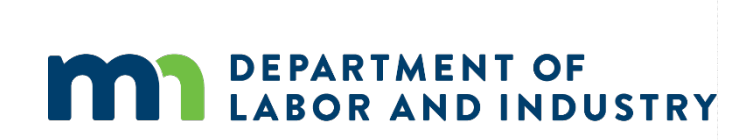

 same page is the check the box 7. Farther down the **Electronic Signature** area. Enter your name under **Full Name of Signatory**, accepting the disclaimer and then press the **Submit** button.

## Submit Other Filing

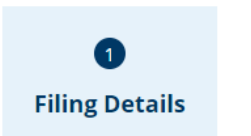

#### **Upload Your Filing**

Please prepare your filing offline, and save as a PDF. When you complete this form, your filing will be added to the record for all parties to see. If you do not see your Filing Type in the list, contact 651.284.5005, option 3 for filing process.

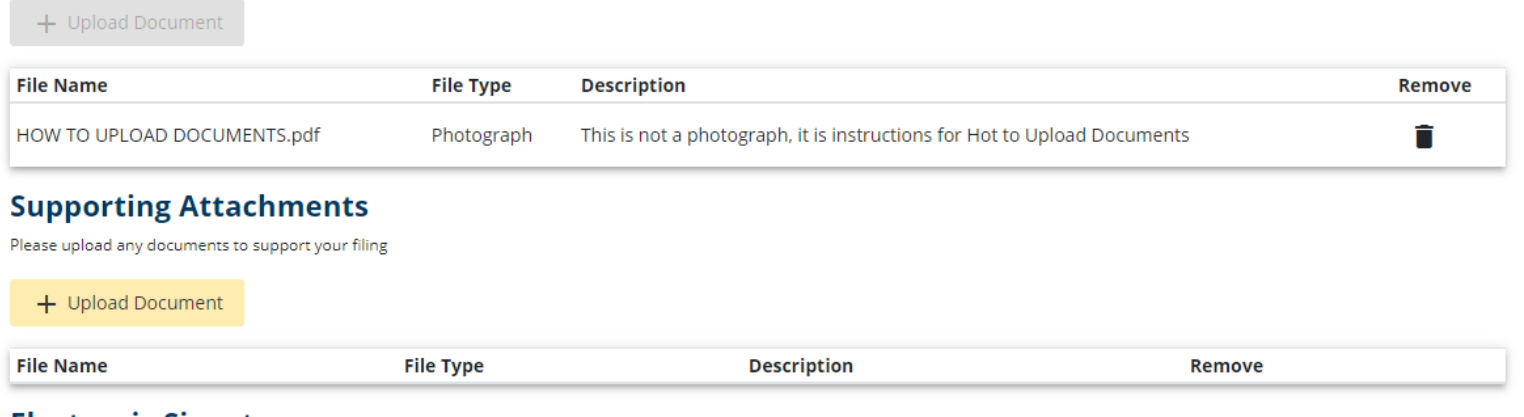

#### **Electronic Signature**

Please type your First and Last Name as they appear on your CAMPUS profile. By signing and dating this form. I certify copies of this form and attachments are being sent to the employee. insurer. any attorney(s). the Department of Labor and Industry and. if required. to the department's Vocational Rehabilitation unit (VRU).

#### Full **Name of Signatory \***

**1 1** understand that by checking this box, I am legally signing this electronic form and I confirm that the information on this form is true, accurate, and complete to the best of my knowledge.

Submit Cancel

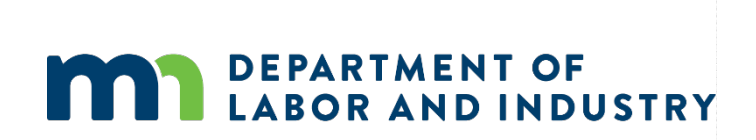

 After the document is sent and is successfully submitted, you will receive a message similiar to the one below showing the document was successfully uploaded to the transaction.

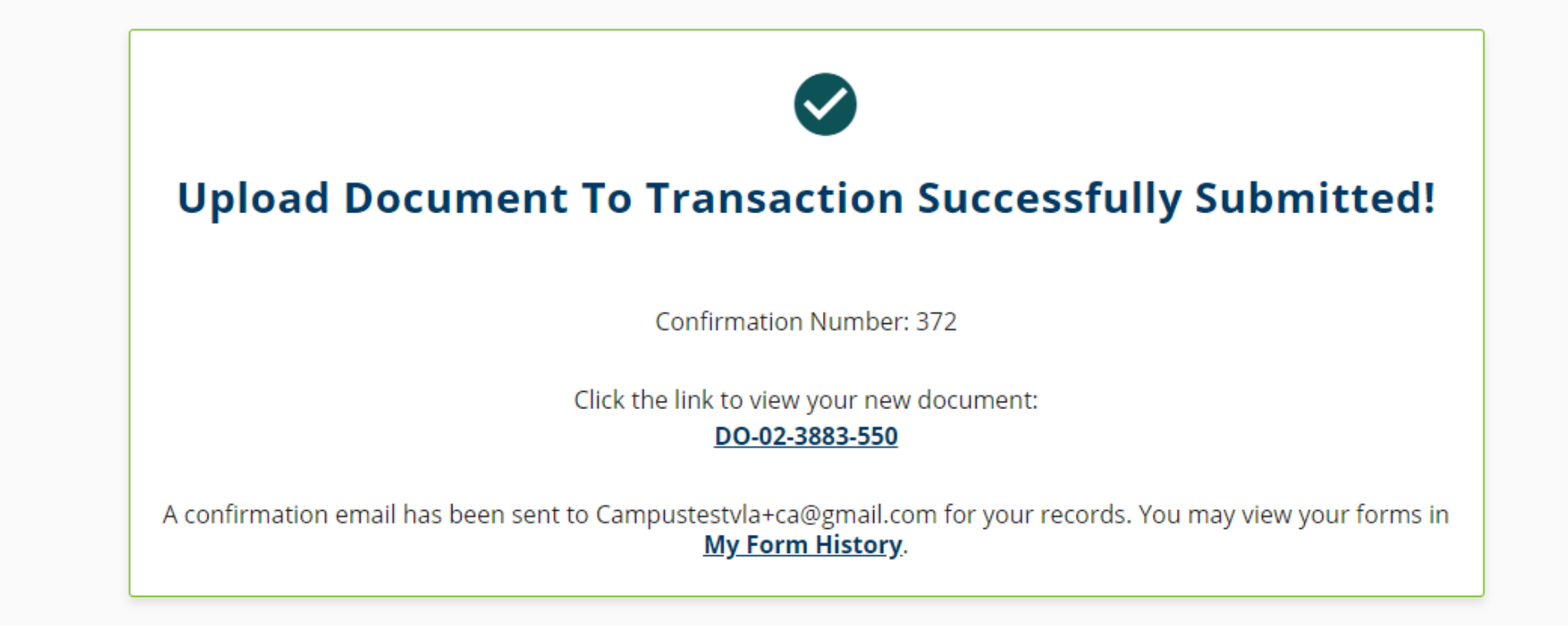

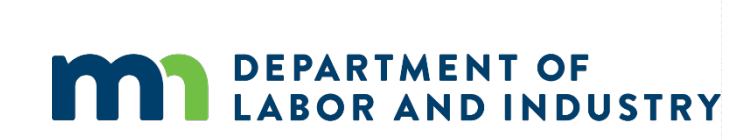

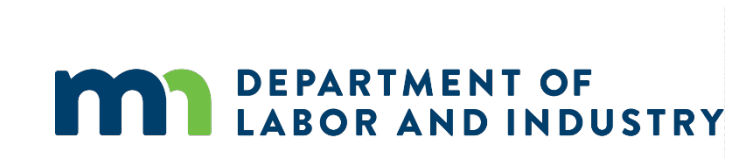

# Thank you!